This document contains instructions for DVR configuration and operation.

# Package Contents

The package contains the following:

- Digital Video Recorder
- Power Adaptor and Power Cord
- Ouick User Guide (This Document)
- Software CD (User's Manual included)
- Infrared Remote Control

### **Notice**

Specifications are subject to change without prior notice.

The information contained herein is to be considered for reference only.

The software included in this product contains some Open Sources. You may obtain the complete corresponding source code from us. See the Open Source Guide on the software CD (*OpenSourceGuide\OpenSourceGuide.pdf*).

### Warning

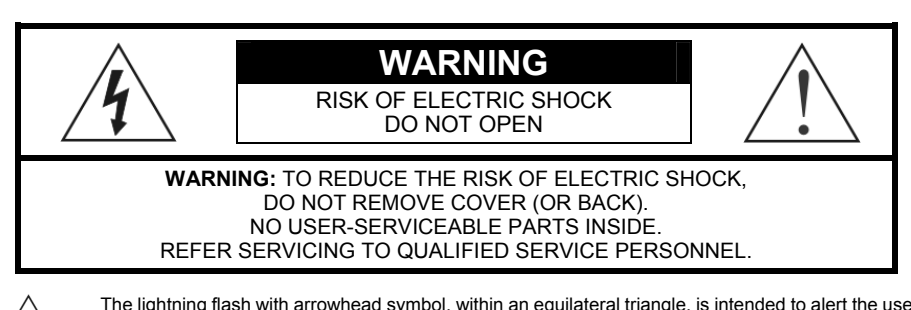

The lightning flash with arrowhead symbol, within an equilateral triangle, is intended to alert the user to the presence of uninsulated "dangerous voltage" within the product's enclosure that may be of sufficient magnitude to constitute a risk of electric shock.

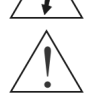

The exclamation point within an equilateral triangle is intended to alert the user to the presence of important operating and maintenance (servicing) instructions in the literature accompanying the appliance.

## Important Safeguards

#### 1. Read Instructions

All the safety and operating instructions should be read before the appliance is operated.

#### 2. Retain Instructions

The safety and operating instructions should be retained for future reference.

#### 3. Cleaning

Unplug this equipment from the wall outlet before cleaning it. Do not use liquid aerosol cleaners. Use a damp soft cloth for cleaning.

#### 4. Attachments

Never add any attachments and/or equipment without the approval of the manufacturer as such additions may result in the risk of fire, electric shock or other personal injury.

#### 5. Water and/or Moisture

Do not use this equipment near water or in contact with water.

#### 6. Placement and Accessories

Do not place this equipment on an unstable cart, stand or table. The equipment may fall, causing serious injury to a child or adult, and serious damage to the equipment.

This equipment and cart combination should be moved with care. Quick stops, excessive force, and uneven surfaces may cause the equipment and cart combination to overturn.

Do not place this equipment on a closed space. Sufficient amount of ventilation air is necessary to avoid increase of ambient temperature which can cause improper operation or the risk of fire.

#### 7. Power Sources

This equipment should be operated only from the type of power source indicated on the marking label. If you are not sure of the type of power, please consult your equipment dealer or local power company.

You may want to install a UPS (Uninterruptible Power Supply) system for safe operation in order to prevent damage caused by an unexpected power stoppage. Any questions concerning UPS, consult your UPS retailer.

#### 8. Power Cords

Operator or installer must remove power and TNT connections before handling the equipment.

#### 9. Lightning

For added protection for this equipment during a lightning storm, or when it is left unattended and unused for long periods of time, unplug it from the wall outlet and disconnect the antenna or cable system. This will prevent damage to the equipment due to lightning and power-line surges.

#### 10. Overloading

Do not overload wall outlets and extension cords as this can result in the risk of fire or electric shock.

#### 11. Objects and Liquids

Never push objects of any kind through openings of this equipment as they may touch dangerous voltage points or short out parts that could result in a fire or electric shock. Never spill liquid of any kind on the equipment.

#### 12. Servicing

Do not attempt to service this equipment yourself. Refer all servicing to qualified service personnel.

#### 13. Damage requiring Service

Unplug this equipment from the wall outlet and refer servicing to qualified service personnel under the following conditions:

- A.When the power-supply cord or the plug has been damaged.
- B.If liquid is spilled, or objects have fallen into the equipment.
- C.If the equipment has been exposed to rain or water.
- D.If the equipment does not operate normally by following the operating instructions, adjust only those controls that are covered by the operating instructions as an improper adjustment of other controls may result in damage and will often require extensive work by a qualified technician to restore the equipment to its normal operation.
- E. If the equipment has been dropped, or the cabinet damaged.
- F. When the equipment exhibits a distinct change in performance this indicates a need for service.

#### 14. Replacement Parts

When replacement parts are required, be sure the service technician has used replacement parts specified by the manufacturer or that have the same characteristics as the original part. Unauthorized substitutions may result in fire, electric shock or other hazards.

#### 15. Safety Check

Upon completion of any service or repairs to this equipment, ask the service technician to perform safety checks to determine that the equipment is in proper operating condition.

#### 16. Field Installation

This installation should be made by a qualified service person and should conform to all local codes.

#### 17. Correct Batteries

Warning: Risk of explosion if battery is replaced by an incorrect type. Dispose of used batteries according to the instructions.

#### 18. Tmra

A manufacturer's maximum recommended ambient temperature (Tmra) for the equipment must be specified so that the customer and installer may determine a suitable maximum operating environment for the equipment.

### Disposal

#### WEEE (*Waste Electrical & Electronic Equipment*)

#### Correct Disposal of This Product

(Applicable in the European Union and other European countries with separate collection systems)

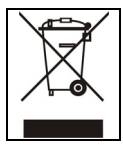

This marking shown on the product or its literature, indicates that it should not be disposed with other household wastes at the end of its working life. To prevent possible harm to the environment or human health from uncontrolled waste disposal, please separate this from other types of wastes and recycle it responsibly to promote the sustainable reuse of material resources. Household users should contact either the retailer where they purchased this product, or their local government office, for details

of where and how they can take this item for environmentally safe recycling. Business users should contact their supplier and check the terms and conditions of the purchase contract. This product should not be mixed with other commercial wastes for disposal.

# Specifications

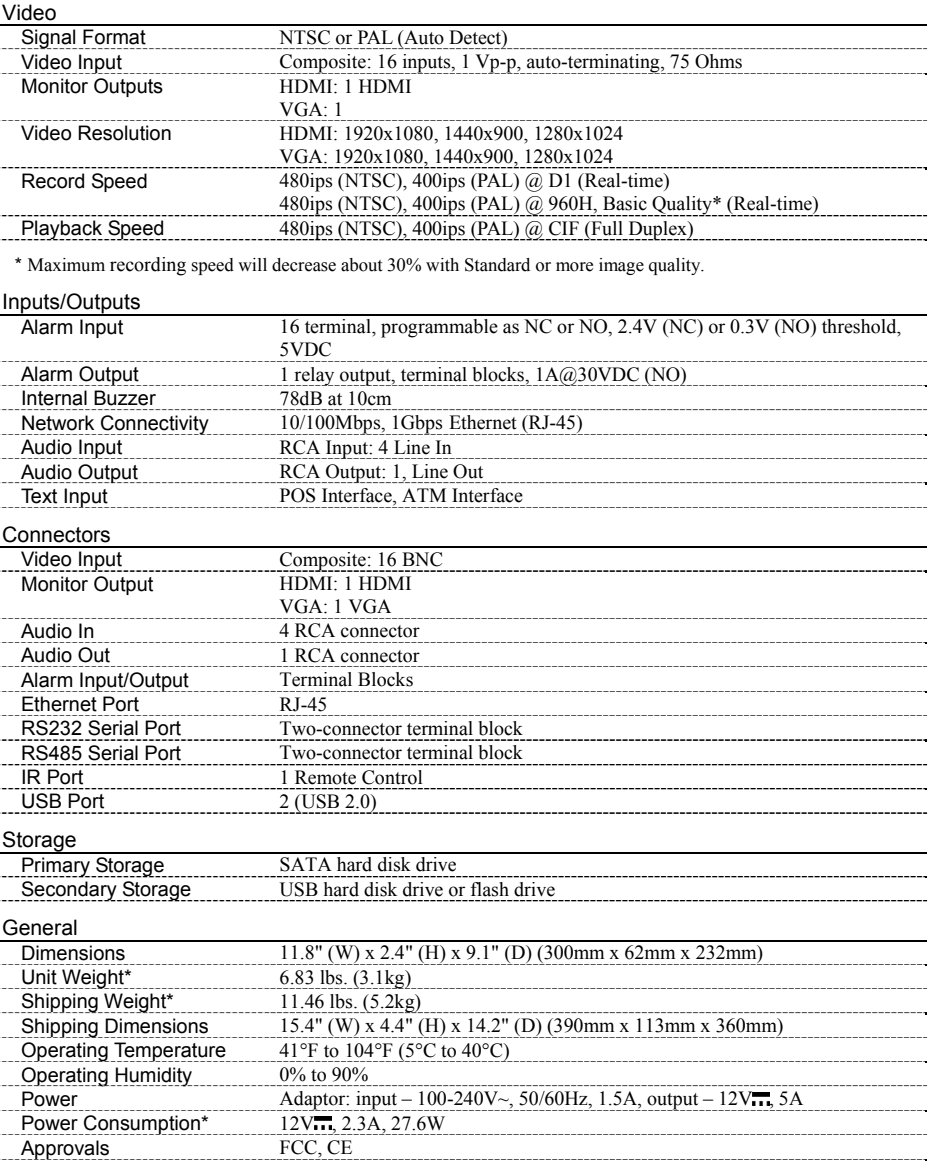

\* When two hard disk drives of 2TB are installed, the value was measured.

# Table of Contents

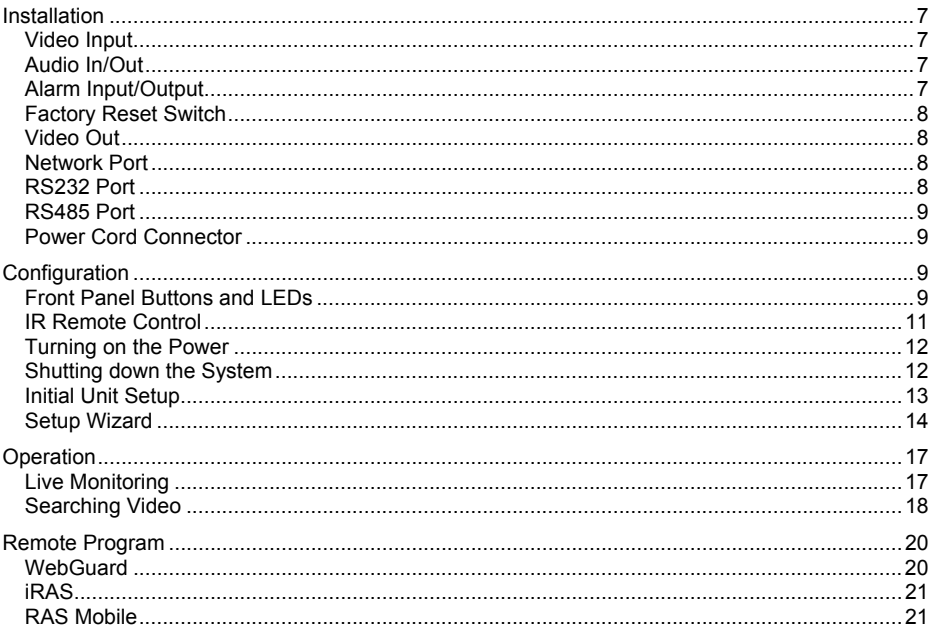

No special tools are required to install the DVR. Refer to the installation manuals for the other items that make up part of your system.

Your DVR can be used with either NTSC or PAL equipment.

**NOTE: You cannot mix NTSC and PAL equipment. For example you cannot use a PAL camera and an NTSC monitor.** 

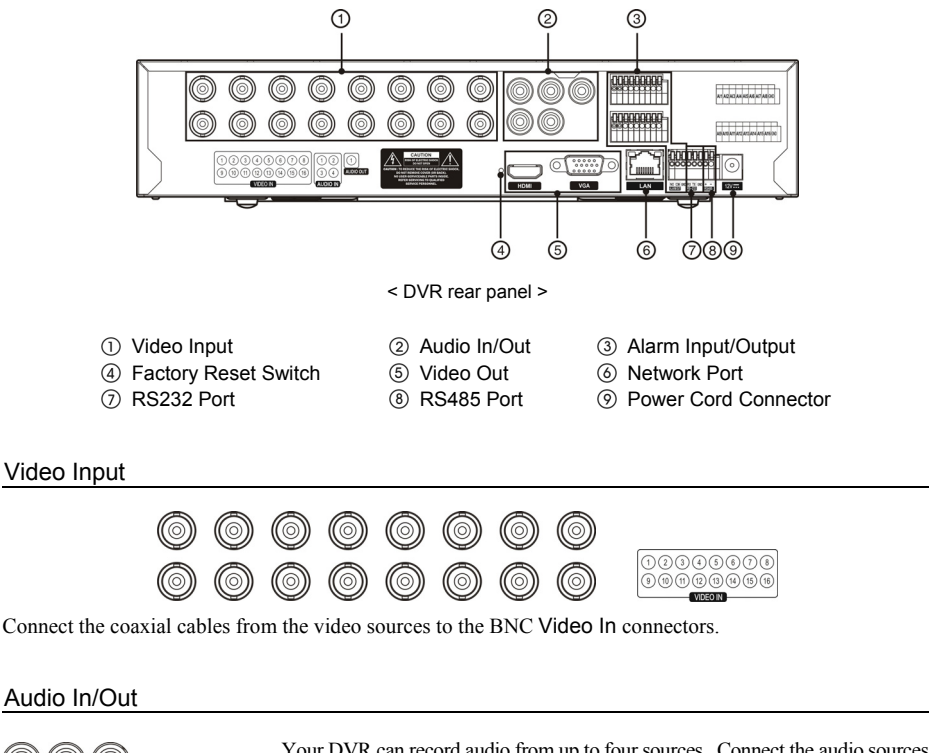

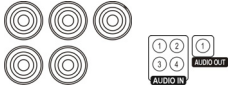

Your DVR can record audio from up to four sources. Connect the audio sources to Audio In 1, Audio In 2, Audio In 3 and Audio In 4 as needed using RCA jacks. Connect Audio Out to your amplifier.

**NOTE: It is the user's responsibility to determine if local laws and regulations permit recording audio. The DVR does not have amplified audio output, so you will need a speaker with an amplifier. The DVR does not have a pre-amplifier for audio input, so the audio input should be from an amplified source, not directly from a microphone.** 

#### Alarm Input/Output

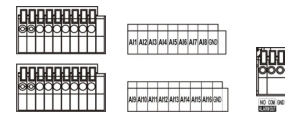

**NOTE: To make connections on the Alarm Connector Strip, press and hold the button and insert the wire in the hole below the button. After releasing the button, tug gently on the wire to make certain it is connected. To disconnect a wire, press and hold the button above the wire and pull out the wire.**

AI 1 to 16 (Alarm-In): You can use external devices to signal the DVR to react to events. Mechanical or electrical switches can be wired to the AI (Alarm-In) and GND (Ground) connectors. The threshold voltage of electrical switches for NC (Normally Closed) is above 2.4V and for NO (Normally Open) is below 0.3V, and should be stable at least 0.5 seconds to be detected. The voltage range of alarm input is from 0V to 5V.

GND (Ground): Connect the ground side of the Alarm input and/or alarm output to the GND connector.

#### **NOTE: All the connectors marked GND are common.**

NO (Normally Open):Connect the device to the COM and NO (Normally Open) connector. NO is a relay output which sinks 1A@30VDC.

#### Factory Reset Switch

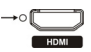

The DVR has a Factory Reset switch to the left of the HDMI connector on the rear panel. This switch will only be used on the rare occasions that you want to return all the settings to the original factory settings.

#### **CAUTION: When using the** *Factory Reset***, you will lose any settings you have saved.**

To reset the unit, you will need a straightened paperclip:

- 1. Turn the DVR off.
- 2. Turn it on again.
- 3. While the DVR is initializing, the front panel LEDs will blink. When the front panel LEDs blink, poke the straightened paperclip into the unlabeled hole to the left of the HDMI connector.
- 4. Hold the switch until the DVR's internal buzzer sounds twice.
- 5. Release the reset switch. All of the DVR's settings are now at the original settings it had when it left the factory.

#### Video Out

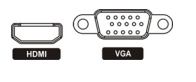

**NOTE: Connect the monitor before the DVR boots so that video can be displayed on the monitor with the resolution you have set during system setup. If you want to use both the HDMI and VGA Monitor connectors, one of the monitors should be connected before the DVR boots, and the other monitor should be connected after the DVR boots.**

An HDMI (High-Definition Multimedia Interface) connector is provided so that you can use an HDMI monitor as your main monitor.

A VGA connector is provided so that you can use a standard, multi-sync computer monitor as your main monitor. Use the cable supplied with your monitor to connect it to the DVR.

#### Network Port

mmu

The DVR can be networked using the 10Mb/100Mb/1Gb Ethernet connector. Connect a Cat5 cable with an RJ-45 jack to the DVR connector. The DVR can be networked with a computer for remote monitoring, searching, configuration and software upgrades.

#### **CAUTION: The network connector is not designed to be connected directly with cable or wire intended for outdoor use.**

#### RS232 Port

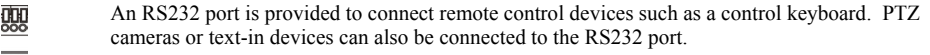

RX TX 00

The DVR can be controlled remotely by an external device or control system, such as a control keyboard, using RS485 half-duplex serial communications signals. The RS485 connector can also be used to control PTZ (pan, tilt, zoom) cameras. Connect RX+/TX+ and RX-/TX- of the control system to the + and – (respectively) of the DVR.

#### Power Cord Connector

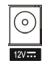

 $\frac{1}{8}$ 

Connect the connector of the adaptor to the DVR, and connect the AC power cord to the adaptor and then to the wall outlet.

**WARNING: ROUTE POWER CORDS SO THAT THEY ARE NOT A TRIPPING HAZARD. MAKE CERTAIN THE POWER CORD WILL NOT BE PINCHED OR ABRADED BY FURNITURE. DO NOT INSTALL POWER CORDS UNDER RUGS OR CARPET. THE POWER CORD HAS A GROUNDING PIN. IF YOUR POWER OUTLET DOES NOT HAVE A GROUNDING PIN RECEPTACLE, DO NOT MODIFY THE PLUG. DO NOT OVERLOAD THE CIRCUIT BY PLUGGING TOO MANY DEVICES IN TO ONE CIRCUIT.** 

# **Configuration**

#### Front Panel Buttons and LEDs

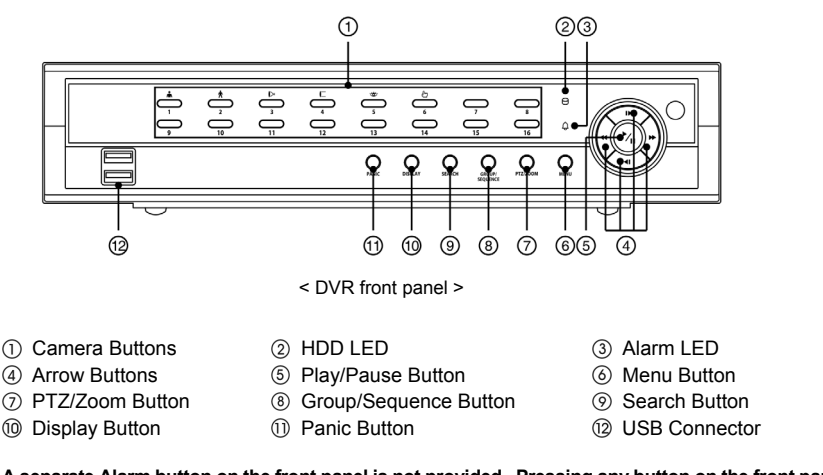

**NOTE: A separate Alarm button on the front panel is not provided. Pressing any button on the front panel resets alarm output including the internal buzzer when the alarm is activated. However, when you are in the menu or PTZ mode, you have to exit the menu or PTZ mode first to reset alarm output. The infrared sensor on the DVR is just to the right of the arrow buttons. Make certain that nothing blocks the sensor, or the remote control will not function properly.** 

**When you use wireless communication devices (such as Wi-Fi or Bluetooth) near the DVR, the remote control might not function properly.** 

**You can also use a USB mouse (not supplied) to navigate through the screens and menus much like you would on a computer.** 

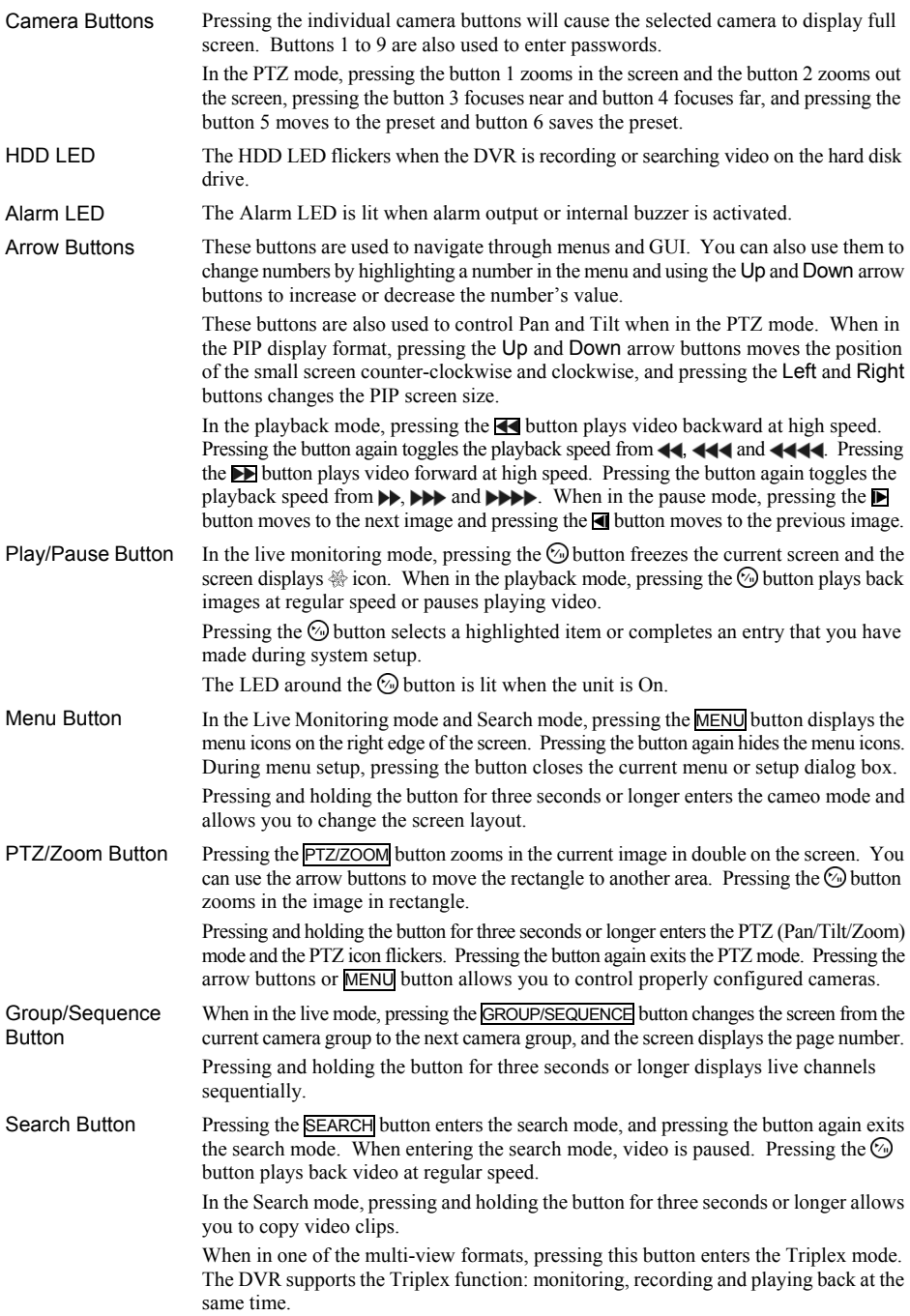

Display Button Pressing the DISPLAY button toggles between different display formats. The available formats are:  $\overline{PIP, 2x2, 1+5, 1+7, 3x3}$  and 4x4.

Panic Button Pressing the PANIC button starts panic recoding of all camera channels, and displays **t** on the screen. Pressing the button again will stop panic recording.

# IR Remote Control

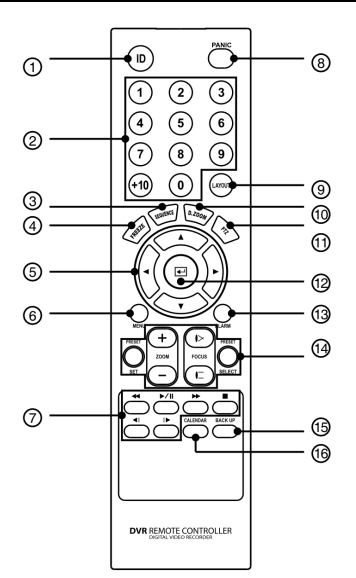

- ID Button
- 2 Camera Buttons
- 3 Sequence Button
- Freeze Button
- Arrow Buttons
- Menu Button
- Playback Buttons
- Panic Button
- Layout Button
- Zoom Button
- PTZ Button
- Enter Button
- Alarm Button
- (a) PTZ Control Buttons
- **6 Back Up Button**
- Calendar Button

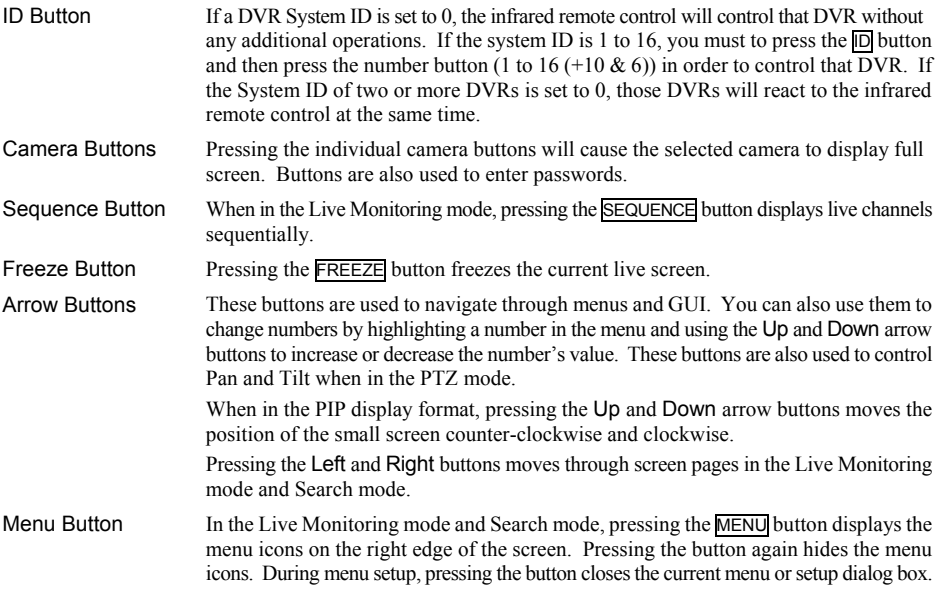

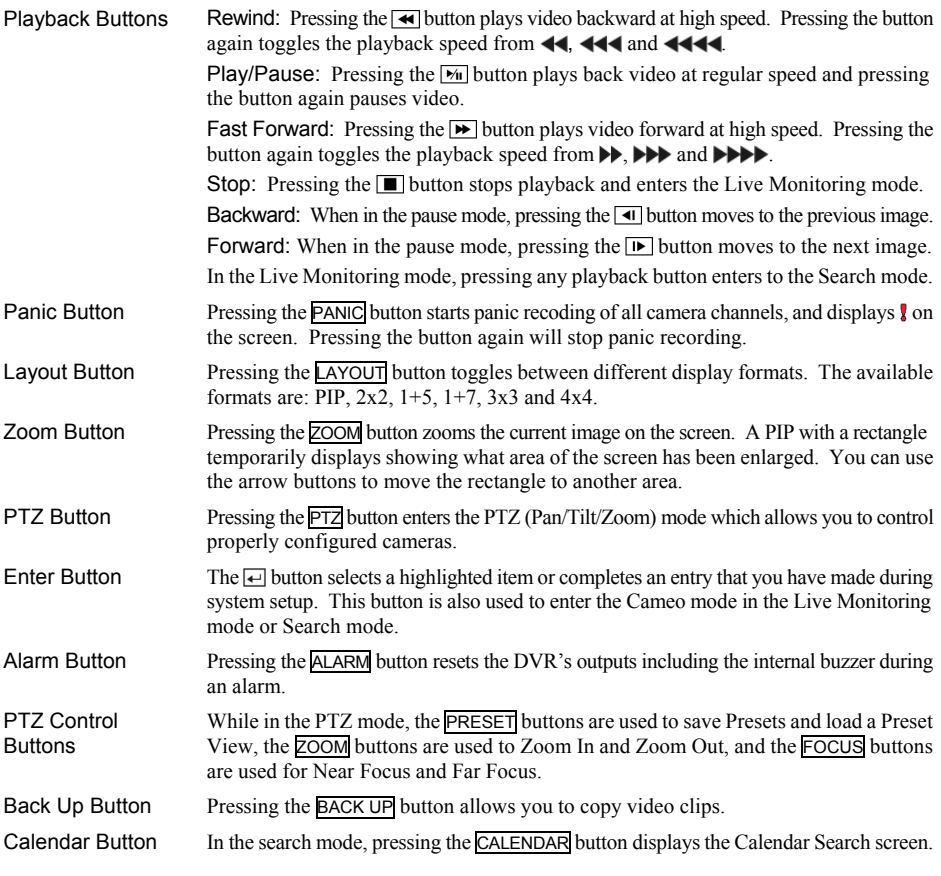

#### Turning on the Power

Connecting the power cord to the DVR turns on the unit. The unit takes approximately 50 seconds to initialize.

#### Shutting down the System

Select the System menu → General → System Shutdown and press the  $\odot$  button. The Shutdown screen displays asking you to confirm whether or not you want to shut the system down. After selecting Shutdown in the screen and pressing the  $\odot$  button, a screen will appear telling you when it is safe to disconnect power.

Before using your DVR for the first time, you will want to establish the initial settings. This includes items such as time and date, display language, camera, remote control, record mode, network and password. Your DVR can be set up using various screens and dialog boxes.

Press the MENU button or move the mouse pointer on the right edge of the screen and then select  $\bigcap$  (Login) in the Live Monitoring menu to enter the setup screens. The Login screen appears.

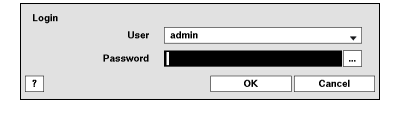

Select a User and enter the password by pressing the appropriate combination of Camera number buttons and then the  $\odot$  button. There is no default password when logging in the admin user for the first time. If you do not know the password, click the  $\boxed{?}$  button for guidance.

Press the MENU button or move the mouse pointer on the right edge of the screen and then select **(Setup**) in the Live Monitoring menu.

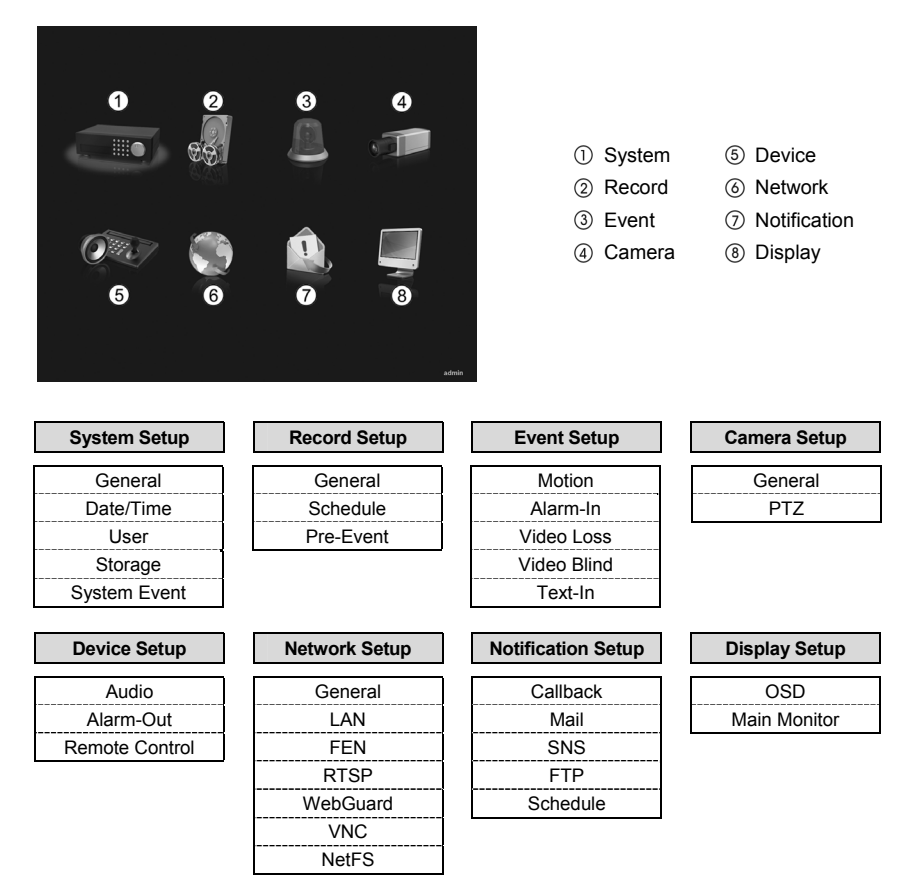

**NOTE: For detailed descriptions of the system setup, refer to the User's Manual on the software CD.** 

Select the System menu  $\rightarrow$  General  $\rightarrow$  Wizard and press the  $\odot$  button. The Wizard setup screen appears. The Wizard setup guides you through configuring the system for basic operation.

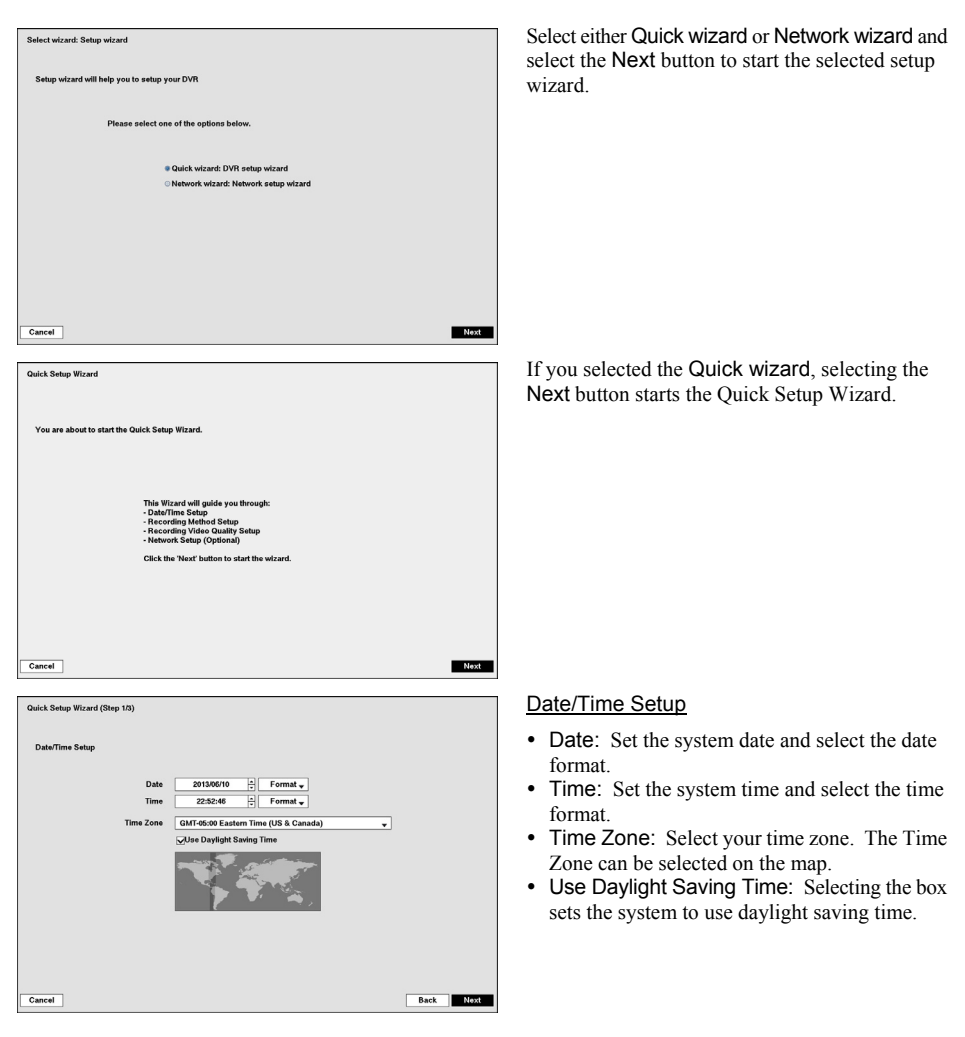

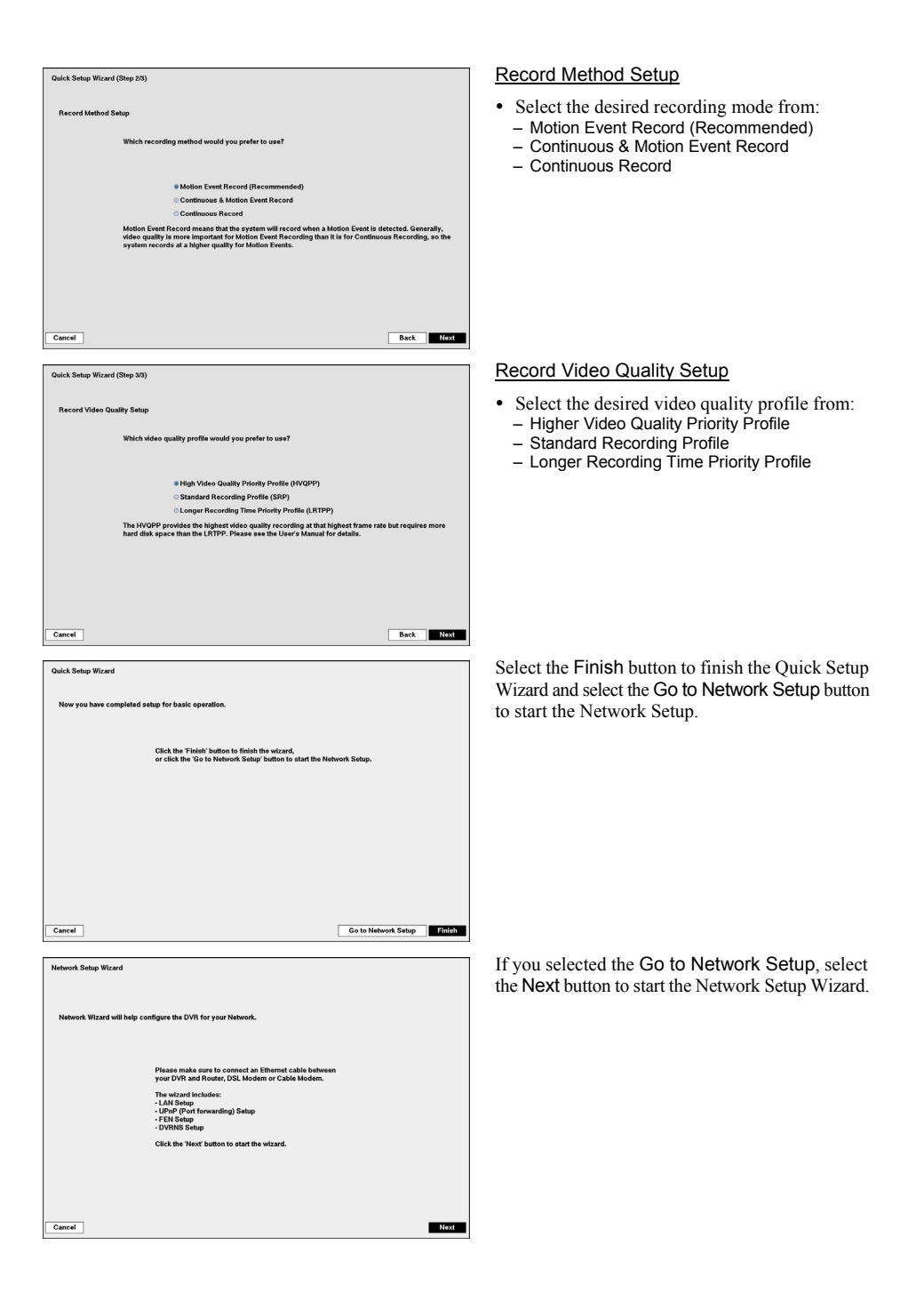

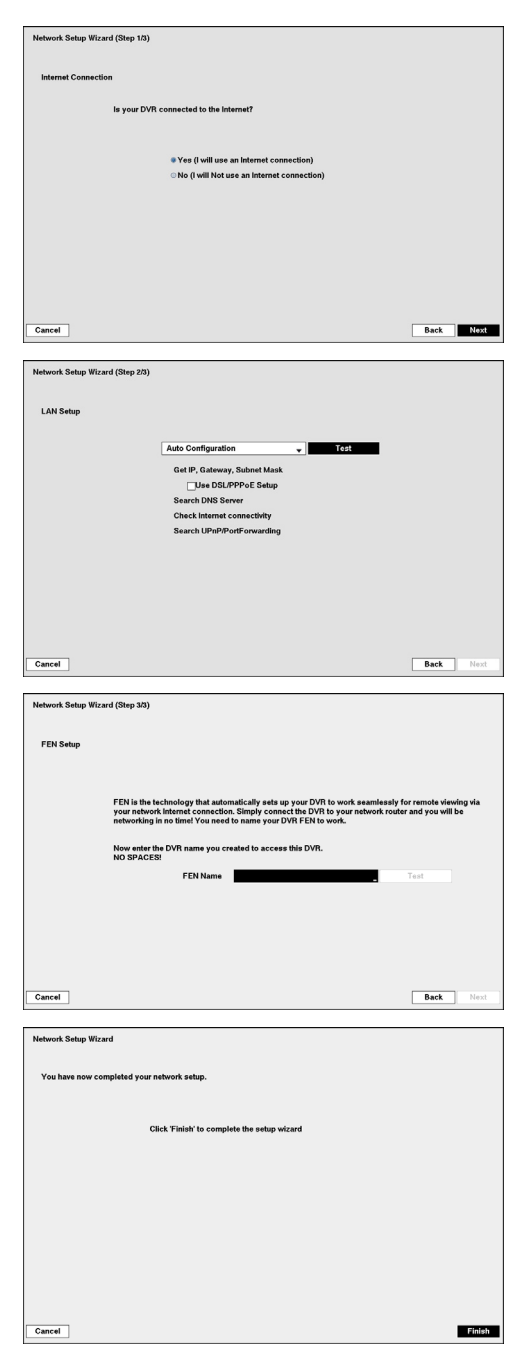

#### Internet Connection

Select whether or not your DVR is connected to the Internet.

#### LAN Setup

Select between Auto Configuration and Manual Configuration for network configuration, and then select the Test button to test the network configuration you selected.

 Use DSL/PPPoE Setup: Selecting the box allows you to set up the DSL network. Entering the ID and password for DSL connection is required.

#### FEN Setup

• FEN Name: Enter the DVR name to be registered on the DVRNS (DVR Name Service) server. The FEN Name you entered should be checked by selecting Test, otherwise the FEN changes will not be saved.

Select the Finish button to finish the Setup Wizard.

## Live Monitoring

While in the live monitoring mode, pressing the MENU button displays the following Live Monitoring menu on the right edge of the screen. Pressing the MENU button again hides the menu. You can navigate through menus and items by pressing the arrow buttons.

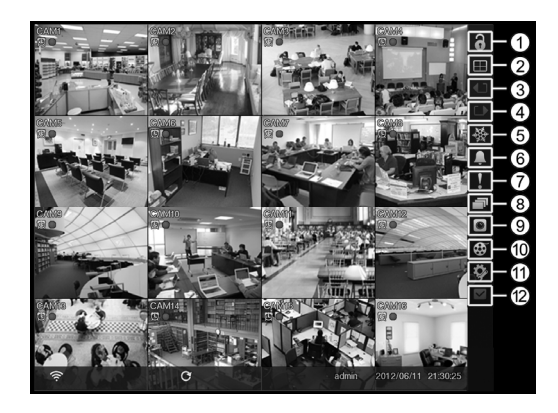

- Login/Logout
- 2 Display
- Previous Group
- (4) Next Group
- (5) Freeze
- Alarm
- (7) Panic
- <sup>(8)</sup> Sequence
- Camera Menu
- <sup>(10)</sup> Search
- Setup
- <sup>(2)</sup> Status

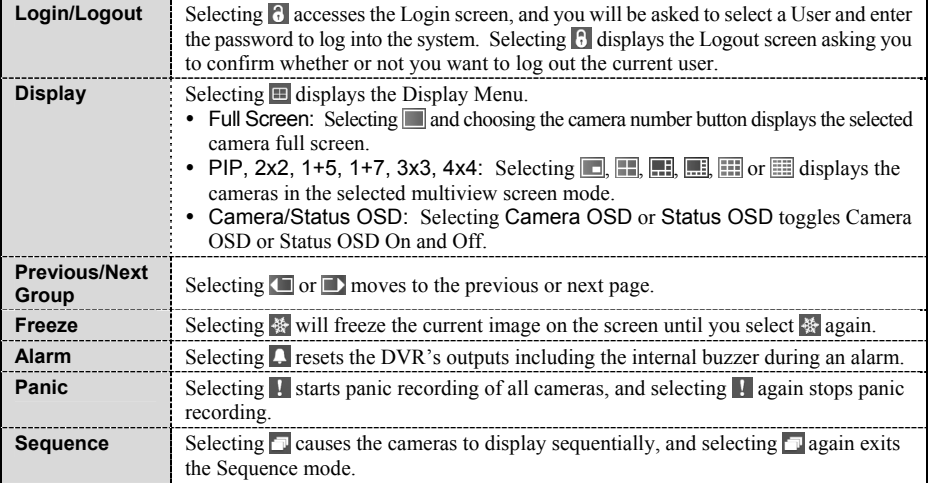

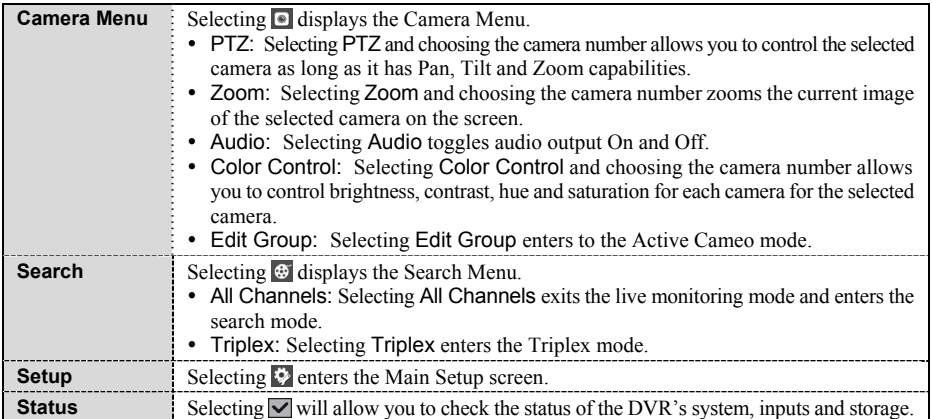

### Searching Video

While in the search mode, pressing the MENU button displays the following Search menu on the right edge of the screen. Pressing the MENU button again hides the menu. You can navigate through menus and items by pressing the arrow buttons.

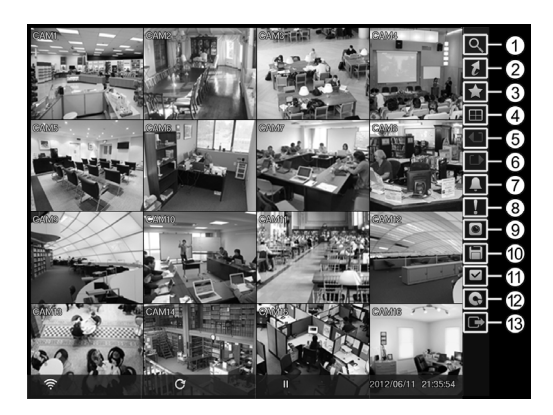

① Search

- Go To
- Bookmark
- (4) Display
- **5** Previous Group
- Next Group
- Alarm
- <sup>8</sup> Panic
- Camera Menu
- Export
- Status
- <sup>(12)</sup> Data Source
- Exit

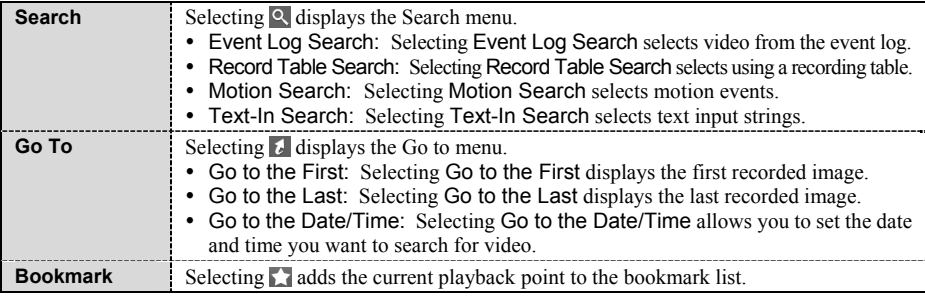

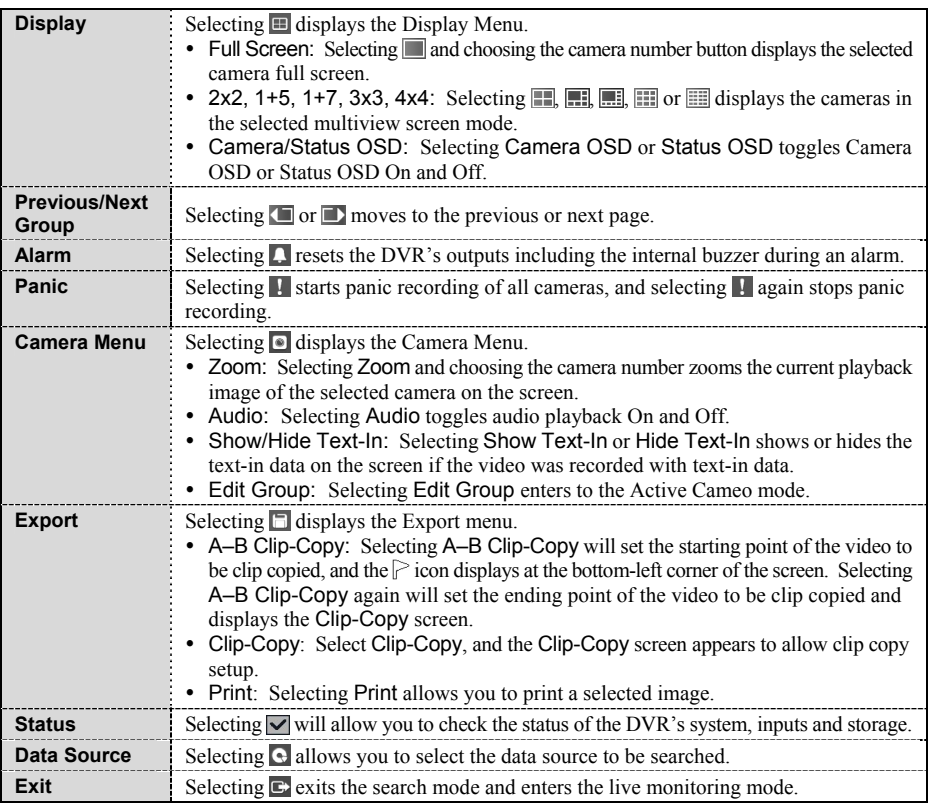

# **Remote Program**

#### **WebGuard**

WebGuard allows you to access a remote DVR, monitor live video images and search recorded video using Internet Explorer web browser anytime from virtually anywhere.

Start Internet Explorer on your local PC. You can run the WebGuard program by entering the following information in the address field.

- "http://IP address:port number" (The DVR IP address and the WebGuard port number (default: 12088) set in the Network setup screen (WebGuard tab))
- Or, "http://DVRNS server address/DVR name" (The DVRNS server address and the DVR name registered on the DVRNS server)
- Or, "http://www.dvronline.net" (Entering the DVR IP address or the DVR name will be required when logging in)

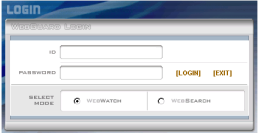

Select between the WEBWATCH (Web monitoring) and WEBSEARCH (Web search) modes. Entering ID and PASSWORD and clicking the [LOGIN] button logs in using the selected mode.

You will need to enter the DVR IP address in the DVR ADDRESS field when running the WebGuard program by entering http://www.dvronline.net. Selecting the Use DVRNS option allows you to enter the DVR name registered on the DVRNS server instead of the IP address. You must enter the DVRNS server address and port number in the SETUP setting when selecting the Use DVRNS option.

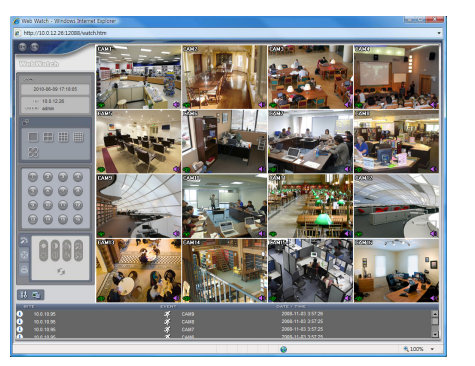

Web Monitoring **Web Search** Web Search

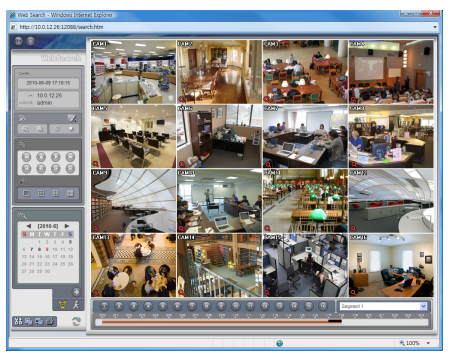

**NOTE: For detailed instructions on operating the WebGuard program, refer to the User's Manual on the software CD.** 

iRAS program, which is designed to be used with remote digital video recorder, is an integrated software program that controls system management, video monitoring, video recording and image playback of multiple remote sites.

#### **CAUTION: If an older version of iRAS software is installed on your computer, a screen appears asking you to upgrade the software. In this case, you are required to upgrade the software according to the instructions in the screen.**

Insert the installation CD and install the iRAS software following the instructions.

After installing the iRAS software, run the iRAS program as follows: Go to the Start menu on the PC  $\rightarrow$  Click  $iRAS \rightarrow$  Enter login information.

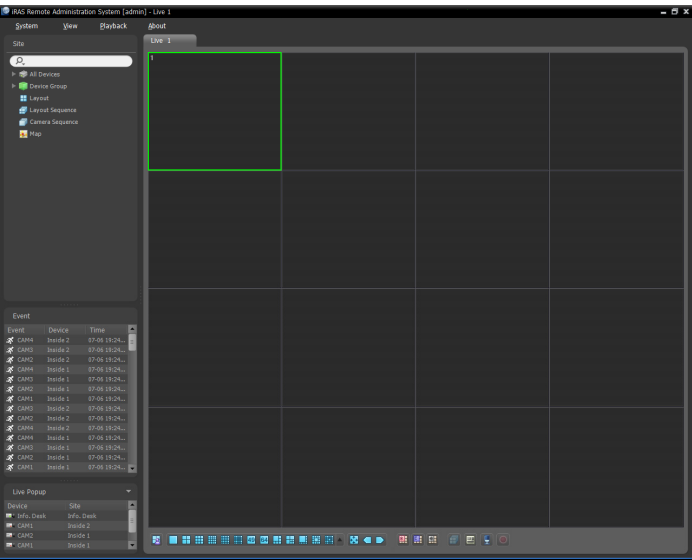

#### **NOTE: For detailed instructions on operating the iRAS program, refer to the User's Manual on the software CD.**

#### RAS Mobile

RAS Mobile allows you to access remote sites and monitor live video using mobile devices anytime from virtually anywhere.

#### **CAUTION: This program uses large amounts of data and you are responsible for all data charges. Please contact your service provider's customer service to confirm or add an unlimited data plan.**

#### Android-based mobile devices

- 1. Open the Play Store (Google Play)  $\hat{\mathbb{D}}$  on your Android device.
- 2. In Play Store (Google Play), enter RAS Mobile in the search field.
- 3. Install RAS Mobile and open it.

#### **NOTE: To uninstall RAS Mobile, go to** *Settings* **→** *Applications* **→** *Manage applications***. Select** *RAS Mobile* **and press** *Uninstall***.**

4. Press the Menu button on your mobile device. The following start-up screen will appear.

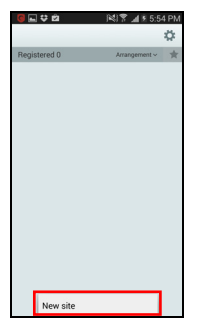

- New site: Registers device.
- Delete site: Deletes device. Only displayed when a registered device exists.

5. Register the device by pressing New Site and entering the device information.

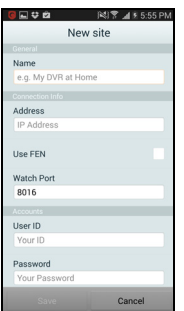

General: Enter a name of the device to be used in RAS Mobile.

 Connection Info: Configure FEN, remote address, and remote port settings. **NOTE:** Deselect the checkbox if FEN is not enabled on the device. If using a separate FEN server, tap (*Settings*) to configure FEN server settings. For more details, contact your FEN server administrator.

**NOTE:** If FEN feature is not enabled on the device, deselect *Use FEN* checkbox and enter the device's IP address under Address. Default value is recommended for the Port setting.

Accounts: Enter the User ID and Password used to login to the device.

#### iOS-based mobile devices

- 1. Open App Store  $\Theta$  on your device.
- 2. In App Store, enter RAS Mobile I in the search field.
- 3. Install RAS Mobile I and open it.
- **NOTE: To remove the** *RAS Mobile I* **program, press and hold the program icon for 2 seconds and then press the button.**
- 4. Press the  $+$  (New Registration) button on the title bar at the top. The following menu will appear.

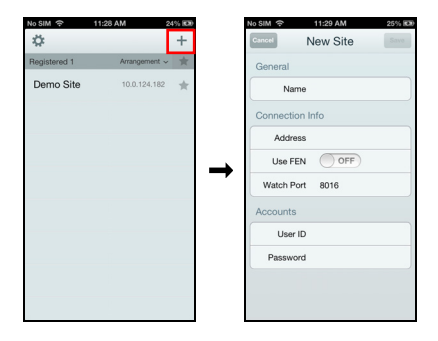

- General: Enter a name of the device to be used in RAS Mobile I.
- Connection Info: Configure FEN, remote address, and remote port settings.

**NOTE:** Deselect the checkbox if FEN is not enabled on the device. If using a separate FEN server, tap (*Settings*) to configure FEN server settings. For more details, contact your FEN server administrator.

**NOTE:** If FEN feature is not enabled on the device, deselect *Use FEN* checkbox and enter the device's IP address under Address. Default value is recommended for the Port setting.

 Accounts: Enter the User ID and Password used to login to the device.